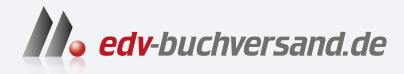

## Affinity Publisher 2 Das umfassende Handbuch

**» Hier geht's direkt [zum Buch](https://www.edv-buchversand.de/product/rw-8968/Affinity%20Publisher%202)**

# DIE LESEPROBE

Diese Leseprobe wird Ihnen von www.edv-buchversand.de zur Verfügung gestellt.

# Kapitel 13 **Mengensatz gekonnt organisieren**

*In diesem Kapitel beschäftigen wir uns mit Funktionen, die in erster Linie beim Mengensatz Anwendung finden, zum Beispiel beim Erstellen von Broschüren oder beim Setzen von Büchern. Dazu zählen diverse Funktionen, um Mengentext zu strukturieren (Sektionsassistent, Inhaltsverzeichnis und Index, aber auch das Anpinnen), und solche, die uns bei der Gestaltung des Mengentextes helfen.*

Layouts, die für Broschüren, Zeitschriften, Bücher, Kataloge oder ähnliche komplexe Aufgaben angelegt werden, bestehen aus sehr viel Text und zahllosen Bildern, Illustrationen und anderen Objekten. Wichtig ist es hierbei, dass die verschiedenen Elemente einheitlich gestaltet werden. Wie das geht, haben Sie bereits im vorherigen Kapitel über die Textstile kennengelernt. Der Textfluss ist bei langen Dokumenten oft anspruchsvoller als bei einem Flyer: Es gibt mitlaufende Bilder, Fußnoten, Felder, Kolumnentitel und vieles mehr. Auch darauf wollen wir hier eingehen.

Ich möchte an dieser Stelle noch einmal daran erinnern, dass die Arbeit mit Master-Seiten (siehe Abschnitt 3.2, »Master-Seiten«) für den Mengensatz eine unabdingbare Voraussetzung ist. Das Verwalten unterschiedlicher Layouts und wiederkehrender Objekte wie Seitennummern wird dadurch sehr vereinfacht. Außerdem ist es sinnvoll, mit verschiedenen Hilfsmitteln wie Dokumentraster und Grundlinienraster zu arbeiten, um die Elemente strukturiert anordnen zu können. Sehen wir uns daher zunächst einmal die Grundlagen der Layoutgestaltung an.

## **13.1 Ein Layout anlegen**

Jedes Layout beginnt mit grundlegenden Überlegungen: Was will ich gestalten? In welcher Form und für welches Medium? Die Antworten auf diese Fragen haben einen entscheidenden Einfluss darauf, wie wir unser Layout anlegen. Sie beeinflussen zum Beispiel, ob unser Farbraum RGB oder CMYK ist. Und auch für das Papierformat sind diese Überlegungen entscheidend. Einige grundsätzliche Entscheidungen für das Layout werden bereits beim Anlegen des Dokuments getroffen. Schauen wir uns die weiteren Schritte an.

## **13.1.1 Ein Layout richtig angehen**

Um ein Layout, vor allem ein komplexes, zum Beispiel für eine Broschüre oder ein Buch, zu erstellen, sind viele Schritte nötig:

- 1. Legen Sie das **Papierformat** fest (Datei Neu).
- 2. Bestimmen Sie den **Satzspiegel**. Der Satzspiegel wird über die Ränder bereits beim Anlegen des Dokuments eingestellt. Zum Satzspiegel gehören auch strukturierende Elemente wie Seitenzahl (Abschnitt 13.3.3) und Kolumnentitel.
- 3. Stellen Sie Überlegungen zu den **typografischen Details** an (Schriftart, Schriftgröße, Zeilenabstand …).
- 4. Überlegen Sie sich die Raumaufteilung, und erstellen Sie ein **Gestaltungsraster aus Rändern und Spalten**.
- 5. Um registergenau zu arbeiten, sollten Sie mit einem **Grundlinienraster** arbeiten.
- 6. Platzieren Sie die **Texte** und **Bilder**.
- 7. Platzieren Sie **Dekoelemente**.

All diesen Schritten widmen wir uns in diesem Buch. Den Satzspiegel sehen wir uns jetzt an.

## **13.1.2 Der Satzspiegel**

Als Satzspiegel bezeichnet man die festgelegte Nutzfläche auf dem ausgewählten Seitenformat, die wir mit dem Satz, also Text und Bild, füllen können. Aus dem Satzspiegel ergibt sich dann auch die Größe des Papierrandes, der in einem harmonischen Verhältnis zur Nutzfläche stehen sollte. Der Satzspiegel ist eigentlich ein gedachtes Rechteck, das um den bedruckten Teil der Seite gelegt wird.

Zum Satzspiegel zählen wir neben dem gesetzten Text auch Fußnoten und Kolumnen. Eine Kolumne steht oberhalb oder unterhalb des Textes im Satzspiegel und kann zum Beispiel den Kolumnentitel und die Seitenzahl (Pagina) enthalten. Marginalien (Randbemerkungen), Bogensignaturen und Seitenzahlen (wenn nicht in der Kolumne dargestellt) gehören nicht zum Satzspiegel und sind somit außerhalb zu platzieren. Die unbedruckten Ränder der Seite nennt man Stege.

In der Typografie unterscheiden wir grundsätzlich zwischen einem flexiblen und einem klassischen Satzspiegel:

- <sup>E</sup> Der flexible Satzspiegel wird von der layoutenden Person frei definiert, und die Randverhältnisse werden optisch ansprechend zueinander ausgerichtet. Diese Form des Satzspiegels ist besonders vorteilhaft bei Printprodukten wie zum Beispiel Flyern, Plakaten, Visitenkarten usw.
- <sup>E</sup> Der klassische Satzspiegel wird meistens bei Buchgestaltungen verwendet. Eine der ältesten Möglichkeiten, eine Buchdoppelseite einzuteilen, ist der Villardsche Teilungskanon. Er zählt zu den meistverwendeten frühgotischen Schemata zur exakten, in Form, Proportion und Ästhetik ausgewogenen Teilung von rechteckigen Flächen und wurde nach dem Dombaumeister Villard benannt. In der Typografie findet sich auch noch die Einteilung nach dem Goldenen Schnitt (1:1,618), die ein annähernd identisches Ergebnis wie der Villardsche Teilungskanon liefert.

#### **Schritt für Schritt Der Villardsche Teilungskanon**

Widmen wir uns meinem liebsten klassischen Seitenschema. Wie erstellt man es? Am einfachsten konstruiert man es wie folgt:

## **1** Seite anlegen

Legen Sie eine Doppelseite an. Am besten funktionieren DIN-A-Formate.

#### **2 Linien ziehen**

Zeichnen Sie mit dem Zeichenstil-Werkzeug ein »X« über die gesamte Doppelseite  $\bigcirc$  (Abbildung 13.1) und jeweils eine Diagonale von unten links nach oben rechts und von oben links nach unten rechts auf den Einzelseiten 2.

#### **Stege**

Stege sind die freibleibenden Ränder einer bedruckten Seite. Oben befindet sich der Kopfsteg, unten der Fußsteg, rechts/links außen sind die Außenstege und innen bis zur Bindung der Bundsteg.

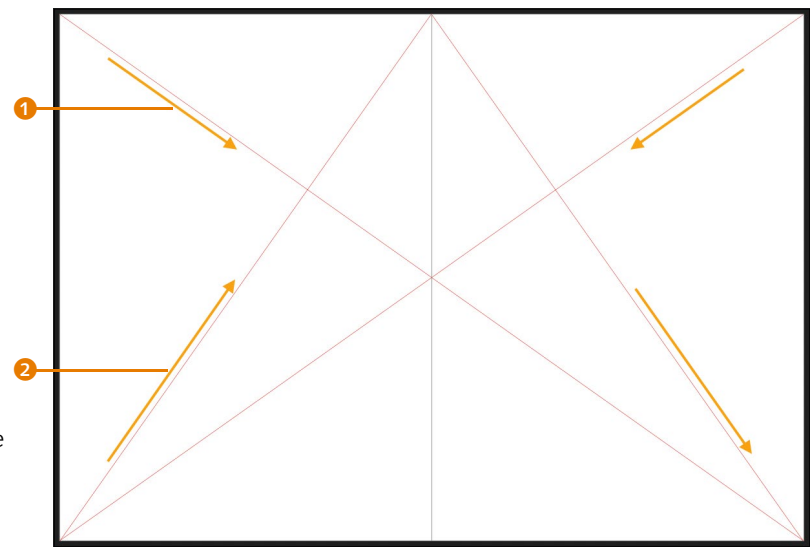

#### **Abbildung 13.1**<sup>E</sup>

Nutzen Sie für die Diagonale das Zeichenstift-Werkzeug, und verwenden Sie am besten eine Signalfarbe.

> Ziehen Sie vom Schnittpunkt der beiden Linien auf der rechten Dokumentseite <sup>3</sup> eine Linie senkrecht nach oben an den Dokumentrand. Ziehen Sie von dort eine Linie zum selben Schnittpunkt auf der linken Dokumentseite <sup>4</sup>.

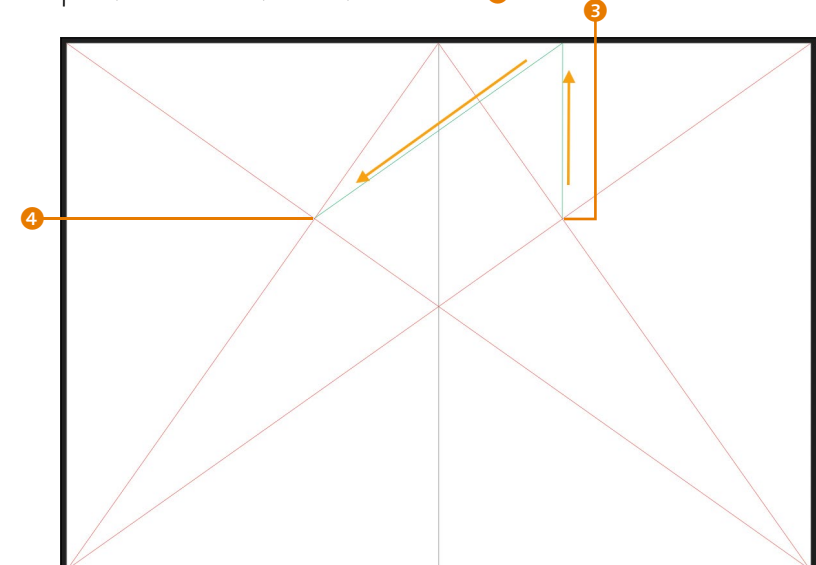

#### **Abbildung 13.2**<sup>E</sup>

Der besseren Übersicht wegen habe ich eine zweite Farbe verwendet.

### **3 Rasterfelder aufziehen**

Der Schnittpunkt <sup>5</sup> markiert die untere rechte Ecke eines Rasterfeldes <sup>6</sup>. Das Rasterfeld läuft vom Schnittpunkt <sup>6</sup> bis links an den Bund und oben ans Dokumentende. Mit dem Maß lässt sich nun ein 9er-Raster über die Einzelseite legen.

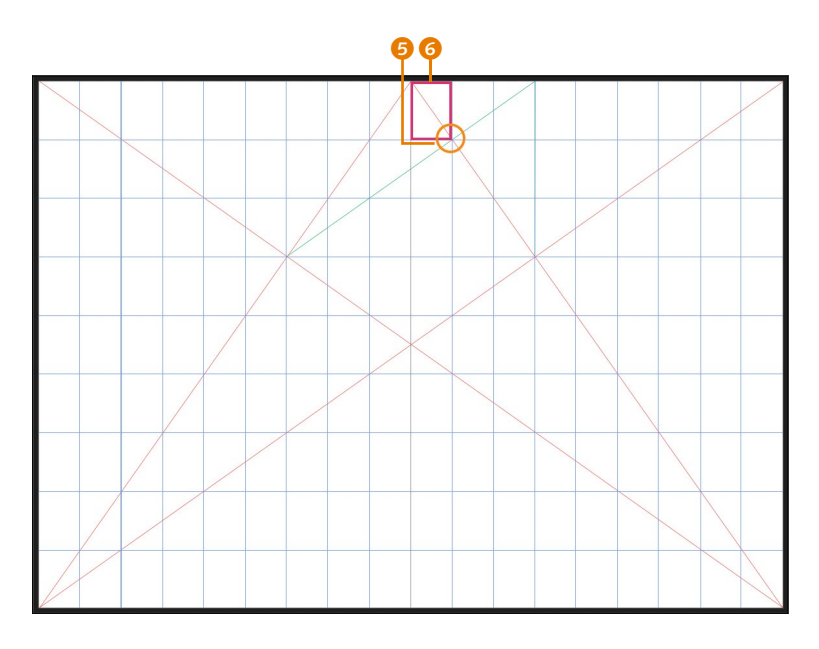

## <sup>F</sup>**Abbildung 13.3**  Legen Sie vom Schnittpunkt **6** ausgehend ein Raster an.

## **4 Satzspiegel einzeichnen**

Die Schnittpunkte des Rasters mit den Diagonalen bilden auf jeder Einzelseite drei Eckpunkte unseres Satzspiegels  $\bullet$ , während sich der vierte Eckpunkt logisch ergibt 8.

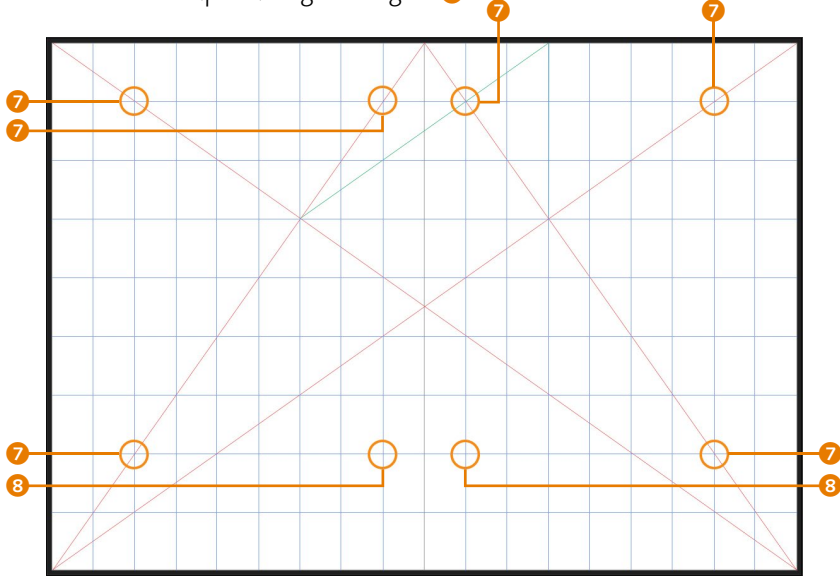

#### **Zum Download**

Auf der Website zum Buch finden Sie das Dokument »Villardscher\_Teilungskanon. afpub« zum Download.

#### <sup>F</sup>**Abbildung 13.4**

Die neuen Schnittpunkte markieren die Ecken unseres Satzspiegels.

Der fertige Satzspiegel wird schlussendlich also wie folgt vom Papierrand umgeben: zwei Rastereinheiten rechts und links, zwei Rastereinheiten unten und jeweils eine Rastereinheit innen und oben.

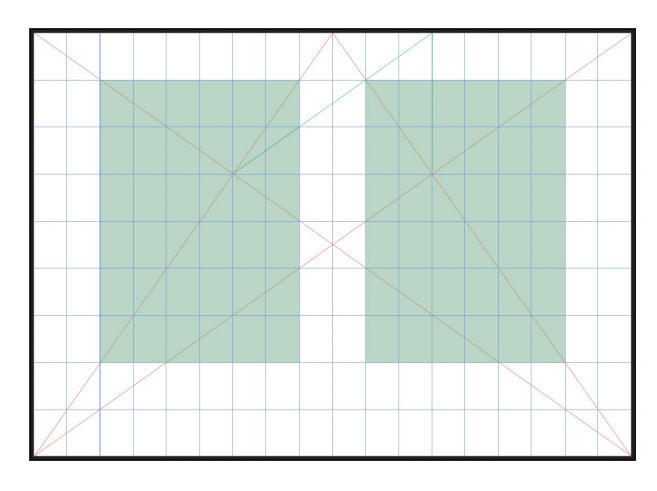

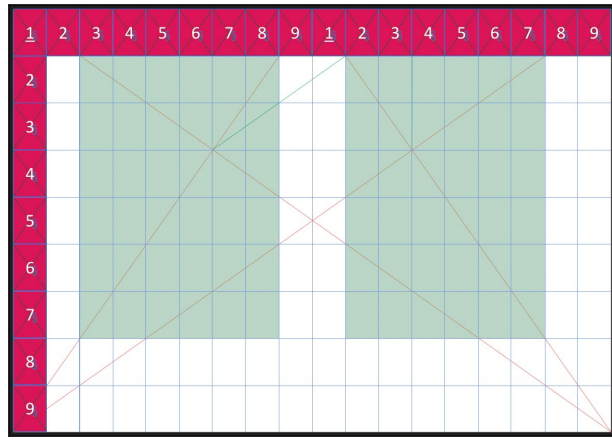

## **Abbildung 13.5**<sup>E</sup> Die Einteilung sorgt für

einen harmonischen Ausgleich zwischen Satzspiegel und Papierrand.

**Abbildung 13.6**<sup>E</sup>

Zur besseren Ansicht hier nochmals das 9er-Raster.

#### **Wichtig: An Hilfslinien ausrichten**

Stellen Sie bei der Arbeit mit Rastern unbedingt im Dialogfeld zur magnetischen Ausrichtung An Hilfslinien ausrichten ein, dann rasten Ihre Rahmen automatisch an den Spalten und Hilfslinien ein.

## **13.1.3 Gestaltungsraster aus Rändern und Spalten**

Sobald der Satzspiegel aufgebaut ist, wenden Sie sich dem Gestaltungsraster aus Rändern und Spalten zu. Allerdings sollten Sie zu diesem Zeitpunkt schon festgelegt haben, welche Schrift mit welcher Schriftgröße und welchem Zeilenabstand Sie einsetzen möchten. Ein Tipp: Für Fließtexte gelten Punktgrößen zwischen 9 und 11 Punkt als gut lesbar.

Jetzt bestimmen Sie, aus wie vielen Spalten Sie Ihr Layout aufbauen wollen. Das bedeutet nicht, dass Sie festlegen, ob der Text in Spalten läuft, sondern Sie legen im Hintergrund ein Spaltenraster für Ihr Layout an, mit dessen Hilfe Sie Texte und Bilder flexibel anordnen können. Generell ist es sinnvoll, ein Gestaltungsraster mit mehr Layoutspalten anzulegen, als Ihr Printprodukt später wirklich besitzen soll. Ein zweispaltiges Dokument können Sie beispielsweise in 6, 8 oder gar 12 kleinere Layoutspalten aufteilen. Diese feinen Unterteilungen bieten Ihnen eine große Flexibilität zum Beispiel beim Anordnen von Bildern im Raster.

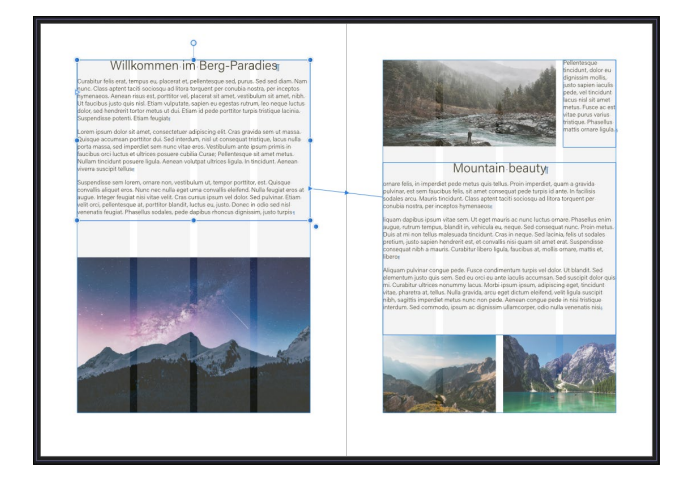

#### <sup>F</sup>**Abbildung 13.7**

Der Text läuft zwar einspaltig, es liegt aber ein vierspaltiges Layoutraster zugrunde, was eine flexible Anordnung zum Beispiel bei den Abbildungen ermöglicht.

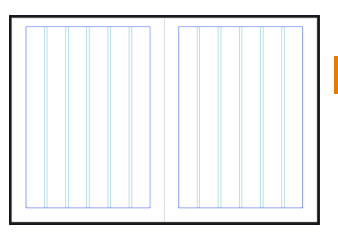

<sup>G</sup>**Abbildung 13.8**  Ein Rasterlayout aus sechs Layoutspalten

Ein einfaches Gestaltungsraster lässt sich wie in Abschnitt 4.4.5 gesehen über Ansicht • Hilfslinien anlegen. Dort haben Sie ja bereits das Gestaltungsraster für unsere Broschüre angelegt. Im Dialog Hilfslinien konfigurieren bestimmen Sie die Anzahl der Spalten und auch die Spaltenabstände. Auch die Ränder können Sie hier, wenn nötig, noch einmal anpassen.

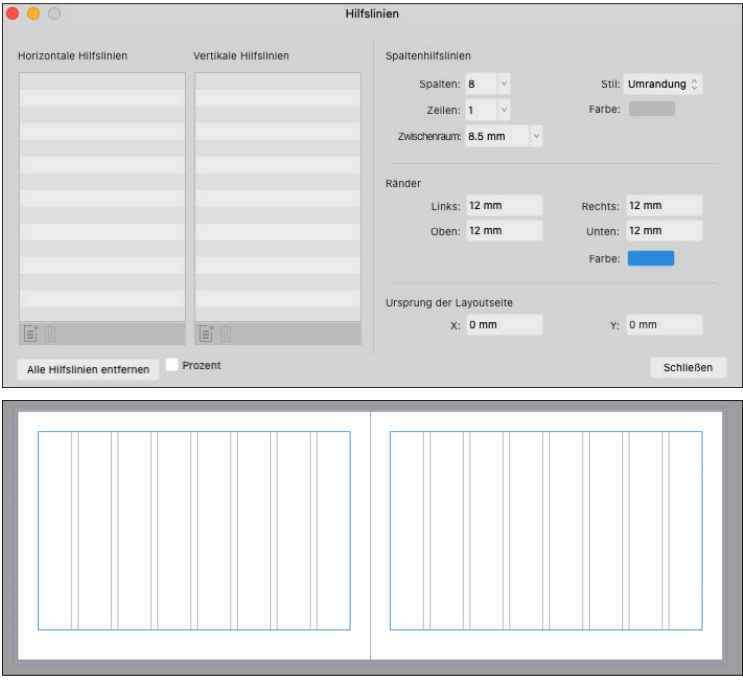

<sup>F</sup>**Abbildung 13.9** 

Für ein Layoutraster verwenden Sie im Hilfslinien-Dialogfeld unter STIL am besten die Einstellung Umriss.

#### **Registerhaltigkeit**

Wenn die Grundlinien des Textes in einem Buch oder einer Zeitschrift in den Spalten und auf Vorder- und Rückseite jeweils auf der gleichen Linie liegen, spricht man von Registerhaltigkeit.

#### **Opazität**

Die Opazität misst die Lichtundurchlässigkeit des Papiers. Je geringer die Opazität ist, desto stärker scheint das gedruckte Register, also der Text des Schöndrucks, auf den Widerdruck durch.

#### **13.1.4 Das Grundlinienraster**

Wie Sie das Grundlinienraster sauber einrichten, schauen wir uns als Nächstes an.

Das Grundlinienraster ist ein fundamentales Element des Gestaltungsrasters und findet vor allem bei Drucksachen Anwendung, deren Registerhaltigkeit gewährleistet sein muss. Was bedeutet das? Nehmen wir zum Beispiel ein Buch. Die linke Seite wird als *Verso* (Widerdruck) und die rechte Seite als *Recto* (Schöndruck) bezeichnet. Wenn Sie nun auf beiden Seiten Text abdrucken, muss dieser perfekt übereinanderliegen. Warum ist das wichtig? Das Ganze hängt mit der Opazität des Papiers zusammen.

Je geringer die Opazität, desto mehr scheint das Register, also der Text der Recto-Seite, auf die Verso-Seite durch und umgekehrt. Das verändert den Grauwert des Textes und erschwert so die Lesbarkeit. Um das so weit als möglich zu minimieren, bringen wir den Text »auf Register«. Das Grundlinienraster sorgt dafür, dass Recto- und Verso-Druck exakt deckungsgleich gedruckt werden. In der Fachsprache spricht man von *Registerhaltigkeit*. Wenn Sie das Grundlinienraster aktivieren, wird der Text automatisch auf das Grundlinienraster ausgerichtet. Die Linien sind magnetisch und ziehen den Text entsprechend an.

In Affinity Publisher wird das Grundlinienraster als Overlay über die Seite gelegt. Das ermöglicht es Ihnen, den Text einfach auszurichten. Sie können das Grundlinienraster über das ganze Dokument oder auch nur auf eine Textbox (siehe Abschnitt 11.6, »Das Textrahmen-Panel«) anwenden. Das Grundlinienraster kann die Grundlinien verknüpfter, aber auch unverknüpfter Textboxen ausrichten.

**Grundlinienraster-Panel |** Das Grundlinienraster-Panel finden Sie in der Symbolleiste beinahe mittig neben dem Button für die magnetische Ausrichtung der Hilfslinien unter dem Icon  $\mathbf{E}$ . Alternativ können Sie das Panel auch unter Ansicht • Grundlinienraster aufrufen.

Das Grundlinienraster-Panel ist relativ einfach gehalten. Sie können dennoch zahlreiche Einstellungen vornehmen.

Mit Grundlinienraster verwenden aktivieren bzw. deaktivieren Sie das Grundlinienraster für das ganze Dokument.

Über Startposition legen Sie den Versatz fest, den Ihre erste Rasterlinie vom Ursprung ausgehend hat. Den Ursprung definieren Sie mit Relativ zu. Hiermit legen Sie fest, von wo aus sich

das Raster aufbaut, also der sogenannte Rasterursprung ist. Um zu verstehen, wo der Ursprung liegt und wie sich der Rasterversatz auswirkt, verwenden wir die Optionen unter RELATIV zu mit 5 pt Rasterversatz bei Startposition.

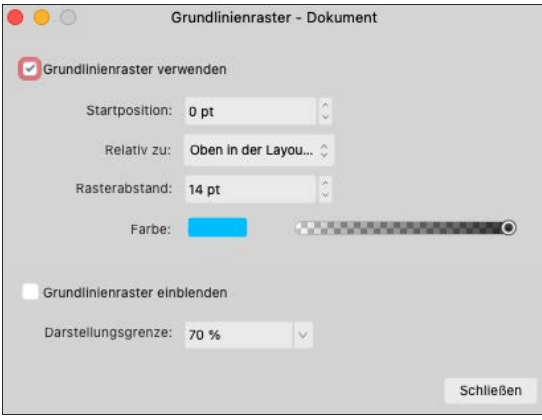

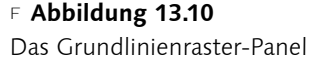

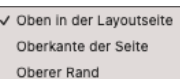

<sup>G</sup>**Abbildung 13.11**  Relativ zu bietet drei verschiedene Einstellungsmöglichkeiten.

<sup>E</sup> Mit der Option Oben in der Layoutseite beginnt das Raster oben am Layout und läuft dann normal nach unten weiter, um auf der nächsten Seite wieder genauso zu beginnen. Wenn Sie allerdings zwei vertikal gegenüberliegende Seiten haben, funktioniert es nicht entsprechend.

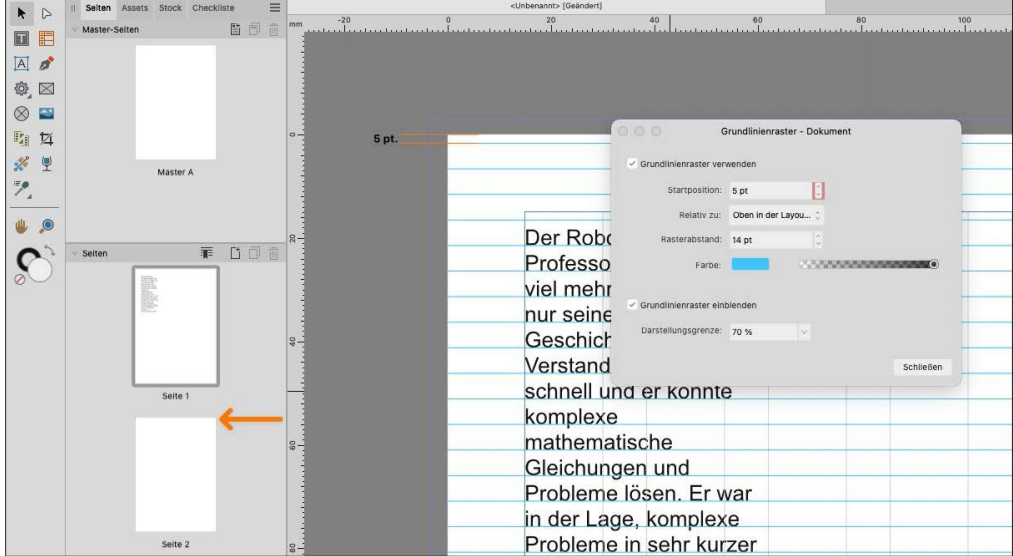

#### <sup>G</sup>**Abbildung 13.12**

Im Beispiel startet das Grundlinienraster 5 pt versetzt zum Layoutrand und läuft dann nach unten durch.

#### **Abbildung 13.13**<sup>E</sup>

Wenn Sie aber zwei vertikal gegenüberliegende Seiten haben, endet die erste Seite mit dem definierten Rasterabstand, startet aber nicht wieder so.

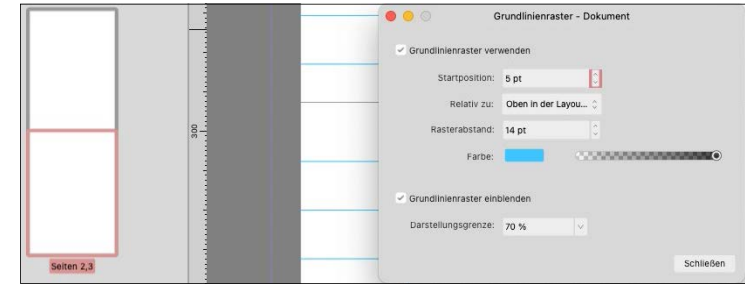

 E Mit Oberkante der Seite beginnt das Raster jeweils oben auf der Seite, und Sie können es damit bei vertikal gegenüberliegenden Seiten erneut auf der zweiten Seite starten.

 $\bullet\bullet\circ$ 

 $\checkmark$  Grundlinienraster verwenden

Grundlinienraster einblenden

Darstellungsgrenze: 70 %

Startposition: 5 pt

Rasterabstand: 14 pt

Relativ zu: Oberer Rand

Farbe:

Grundlinienraster - Dokument

 $\boxed{1}$ 

Schließen

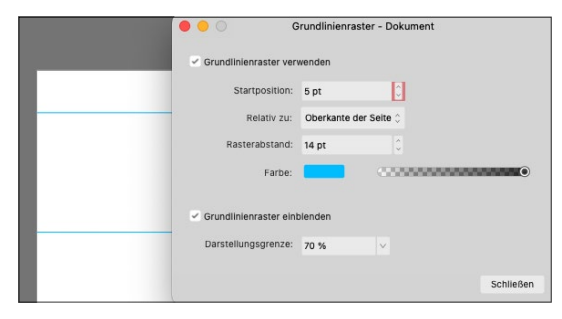

#### <sup>G</sup>**Abbildung 13.14**

Mit Oberkante der Seite beginnt das Raster im Beispiel um 5 pt versetzt vom Seitenrand.

#### <sup>G</sup>**Abbildung 13.15**

5 pt.

Bei vertikal gegenüberliegenden Seiten können Sie so das Raster wieder mit 5 pt Versatz auf der zweiten Seite starten.

<sup>E</sup> Mit der Option Oberer Rand beginnt das Raster beim Satzspiegel. Lassen Sie sich nicht dadurch verwirren, dass es trotzdem über die ganze Seite läuft.

#### **Abbildung 13.16**<sup>E</sup>

Das Raster startet auf dem Satzspiegel. Mit der Startposition definieren Sie den Versatz von den – in unserem Fall – 5 pt.

#### **Wichtig**

Das Raster wirkt nur auf Rahmentexte. Grafiktext kann nicht daran ausgerichtet werden.

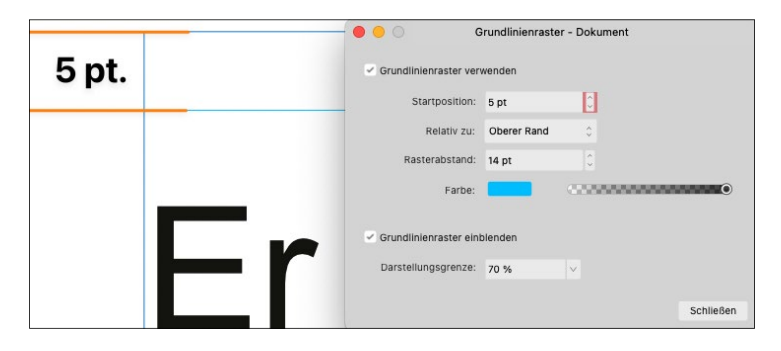

Rasterabstand definiert den Zeilenabstand, also den Abstand zwischen zwei der horizontalen Linien. Über Farbe können Sie natürlich die Farbe und die Deckkraft des Grundlinienrasters einstellen. Über Grundlinienraster einblenden lassen Sie das Grundlinienraster anzeigen.

Darstellungsgrenze ist eine wichtige Einstellungsmöglichkeit, denn hier geben Sie den Zoomfaktor an, ab dem das Grundlinienraster nicht mehr sichtbar ist. Wenn Sie also zum Beispiel 75 % eingeben, wird das Grundlinienraster erst ab einer Zoomstufe von 75 % und höher angezeigt. Wenn Sie Ihr Grundlinienraster einmal nicht sehen, sollten Sie erst den Wert hier checken.

In manchen Situationen möchten Sie vielleicht, dass eine Textbox oder eine Tabelle das Grundlinienraster ignoriert. Wählen Sie dazu den Textrahmen oder die Tabelle mit dem Verschieben-Werkzeug an, und öffnen Sie das Textrahmen- bzw. Tabellen-Panel. Aktivieren Sie die Checkbox bei Grundlinienraster ignorieren.

#### **Magnetische Hilfslinien**

Wenn Sie wollen, dass sich die Hilfslinien magnetisch an das Grundlinienraster anheften, aktivieren Sie den entsprechenden Haken bei Am Grundlinienraster ausrichten im Dialogfenster MAGNETISCHE Ausrichtung in der Kontextleiste.

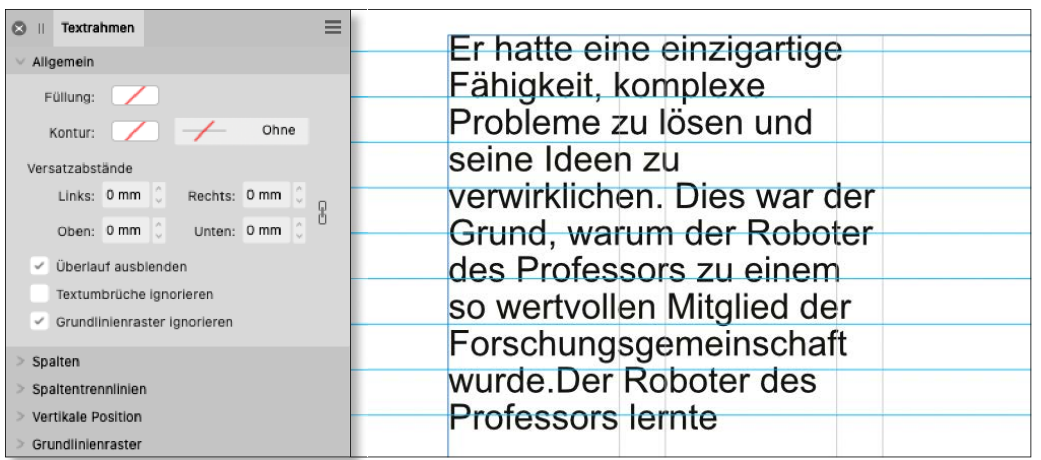

## **Schritt für Schritt Broschüre »Mein Berlin« – Workshop 12: Grundlinienraster anlegen**

Bitte öffnen Sie Ihre Broschüre-Datei.

#### **1 Einstellungen für das Grundlinienraster**

Für unser Layout möchten wir ein Grundlinienraster erstellen. Wählen Sie Ansicht • GRUNDLINIENRASTER, und stellen Sie das Grundlinienraster wie folgt ein: Zunächst aktivieren Sie bitte Grundlinienraster verwenden. Relativ zu stellen wir auf Oberer Rand bei einer Startposition von 0 pt. Der Rasterabstand soll 11,3 pt betragen, die FARBE lassen wir auf Blau.

Die Darstellungsgrenze stellen wir auf 45 %.

<sup>G</sup>**Abbildung 13.17** 

Sie können Textboxen das Grundlinienraster ignorieren lassen.

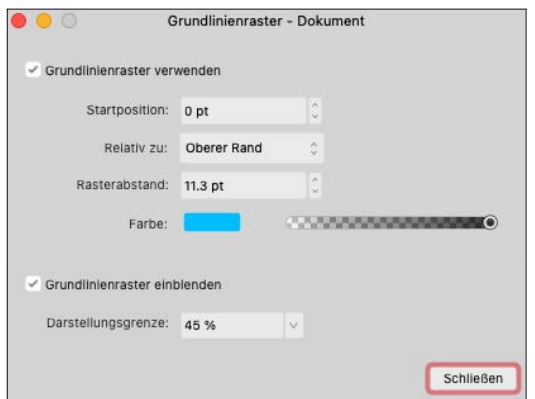

#### **Abbildung 13.18**<sup>E</sup>

Stellen Sie die Werte beim Grundlinienraster so ein.

## **2 Grundlinienraster einblenden**

Der etwas seltsame Rasterabstand von 11,3 pt ergibt sich daraus, dass das Grundlinienraster mehr oder weniger deckungsgleich mit unserem Gestaltungsraster sein soll. Dies gelingt nicht zu 100 %, das ist aber auch nicht nötig. Vergessen Sie nicht, über das Menü Ansicht • Grundlinienraster einblenden einzustellen.

Damit haben wir das Dokument so weit eingestellt.

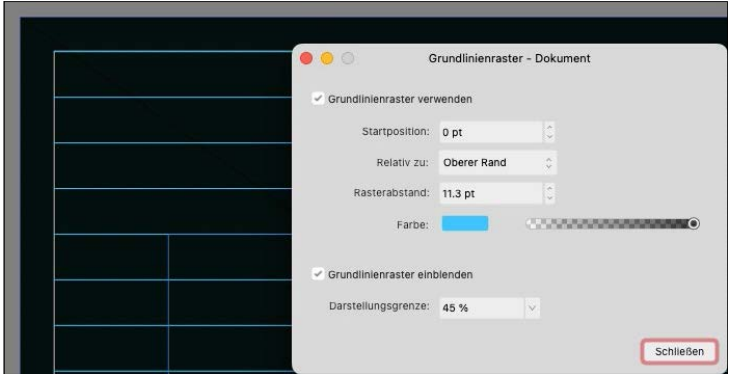

**Abbildung 13.19**<sup>E</sup> Der Start sieht dann so aus.

## **13.2 Die Buch-Funktion: Lange Dokumente organisieren**

Mit der praktischen Buch-Funktion können Sie unterschiedliche Publisher-Dokumente zu einer Publikation vereinen und dabei die Einstellungen synchronisieren. Das ist bei der Medienproduktion nützlich, wenn Sie beispielsweise einen Katalog erstellen, aber auch im digitalen Bereich. Arbeiten Sie mit der Buch-Funktion, sind Sie selbst für die Kapitelreihenfolge zuständig, aber Publisher

**Zum Download**

Download.

**8** || Bücher

固面の

Auf der Website zum Buch finden Sie die Beispielmaterialien im Ordner »Arbeitsdaten\Buch-Funktion« zum

Sie haben aktuell keine Bücher geöffnet.

Buch öffnen...

Nummerlerung aktualisieren

 $=$ 

unterstützt Sie bei der einheitlichen Formatierung der Buchdateien. Dazu zählt die Paginierung bzw. generell die Nummerierung, die Synchronisation von Textstilen, Paletten und die Überprüfung aller Dokumente.

### **13.2.1 Ein neues Buch erstellen**

Um ein neues Buch zu erstellen, öffnen Sie das Panel unter Fenster • Bücher und klicken auf den Button Neues Buch erstellen. Nun öffnet sich ein noch leeres Buch. Alternativ können Sie auch Datei • Neues Buch wählen; dann öffnet sich das Bücher-Panel direkt mit einem neuen Buch.

Die Buchinhalte heißen passend zur Funktion »Kapitel«. Zunächst müssen Sie Ihrem Buch diese Kapitel noch hinzufügen. Hierzu klicken Sie unten auf das linke Icon oder auf das Optionsmenü und dort auf Kapitel hinzufügen… Wählen Sie dann Ihre Dokumente aus, die Sie zu Ihrem Buch zusammenfassen wollen. Sie bekommen eine Listenansicht Ihrer Kapitel.

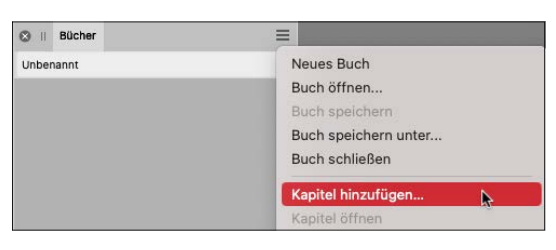

#### <sup>G</sup>**Abbildung 13.21**

Fügen Sie Ihr Kapitel ein, …

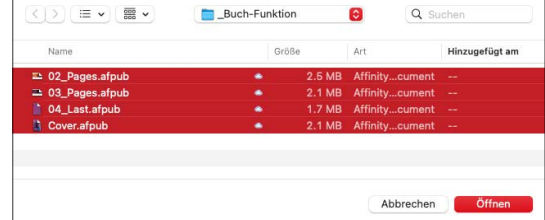

<sup>G</sup>**Abbildung 13.20**  Das Bücher-Panel sieht erst

Neues Buch erstellen

einmal leer aus.

#### <sup>G</sup>**Abbildung 13.22**

… und wählen Sie Ihre Dokumente aus.

Natürlich ist es möglich, Kapitel wieder aus einem Buch zu entfernen, und Kapitel lassen sich auch problemlos ersetzen, wenn Sie eine aktuellere Version in Ihr Buch aufnehmen wollen. Hier sehen Sie auch den großen Vorteil der Buch-Funktion: Es ist Ihre Verwaltungsstelle. Arbeiten mehrere Personen an einem Buch, können die verschiedenen Dateien hierüber immer wieder organisiert werden.

**Das Bücher-Panel |** Das Bücher-Panel ist simpel aufgebaut. Oben rechts finden Sie wie bei allen Panels das Optionsmenü <sup>1</sup>. Darunter sehen Sie den Namen des gesicherten Buches 2. Im Hauptteil 8 des Panels sehen Sie die einzelnen Kapitel und die Paginierung. Dahinter zeigt Ihnen ein Icon an, ob das Dokument aktuell . veraltet  $\circledcirc$  oder in Bearbeitung ist  $\geq$ . Ganz rechts erkennen Sie

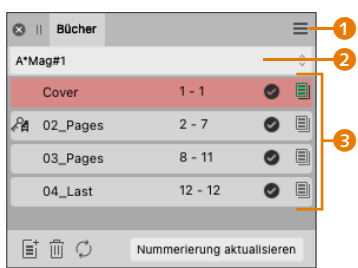

<sup>G</sup>**Abbildung 13.23**  Das Bücher-Panel

| $^{\circ}$<br>m | <b>Bücher</b>                            |         |                       |
|-----------------|------------------------------------------|---------|-----------------------|
| Unbenannt [G]   |                                          |         | $\frac{\lambda}{\nu}$ |
|                 | 02_Pages                                 | $1 - 4$ | ▤                     |
|                 | 03_Pages                                 | $5 - 6$ | ▤                     |
|                 | 04_Last                                  | $7 - 7$ | ▣                     |
|                 | Cover                                    | $8 - 8$ | ▣                     |
|                 | Iвî<br>ÎΠİ<br>Nummerierung aktualisieren |         |                       |
| 1               |                                          |         |                       |

<sup>G</sup>**Abbildung 13.24** 

Sehen Sie all Ihre Kapitel in einer Liste.

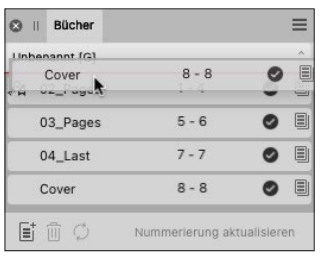

#### <sup>G</sup>**Abbildung 13.25**

Ziehen Sie Ihre Kapitel per Drag & Drop an die von Ihnen gewünschte Position.

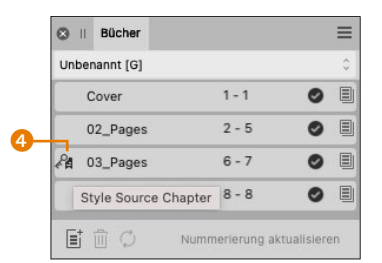

#### <sup>G</sup>**Abbildung 13.26**

Definieren Sie Ihre Stilvorlagenquelle, indem Sie links neben das gewünschte Dokument klicken.

an einem roten oder grünen Dokumenten-Icon, ob das Kapitel in Ordnung ist oder Fehler enthält. Ein graues Icon sehen Sie, wenn das Dokument noch nie geöffnet und somit auch nicht geprüft wurde. In der Leiste unten können Sie ein Kapitel hinzufügen 1, ein Kapitel löschen 2 und alle Kapitel synchronisieren 3. Im Buch können Sie die Kapitel ganz einfach per Drag & Drop verschieben und an den gewünschten Platz stellen.

**Streunerseiten |** Das nette Wort *Streunerseiten* bezeichnet Einzelseiten am Anfang oder Ende von Kapiteln, die beim Aneinanderfügen der Kapitel auch zu einer Doppelseite zusammengefügt werden müssen, damit das Buch durchgängig aus gegenüberliegenden Seiten besteht. Manchmal kommt es auch vor, dass zwischen zwei Kapiteln eine Seite fehlt – diese kann dann vom Publisher über die Option Streunerseiten hinzugefügt werden.

Wenn Sie am Ende und Anfang eines Kapitels die Seiten zu einer Doppelseite zusammenfügen wollen, wählen Sie aus dem Optionsmenü Streunerseiten • Wo möglich zusammenlegen. Fehlt Ihnen zwischen zwei Kapiteln eine Seite, wählen Sie Streunerseiten • Mit Leerseiten auffüllen.

## **13.2.2 Bücher synchronisieren**

Die Buch-Funktion hilft auch dabei, Stilvorlagen über alle Dokumente zu synchronisieren. Dazu zählen Textstile, Tabellenformate und Master-Seiten, außerdem noch Farbfelder. Es ergibt Sinn, dass alle Kapitel dieselben Stilvorlagen verwenden, damit beispielsweise veränderte Überschriftenformatierungen nicht in jedem Kapitel separat vorgenommen werden müssen.

Dazu besteht in der Buch-Funktion ein System aus Stilquelle und Seiten, die die Stilquellen übernehmen, den sogenannten Zielkapiteln. Das erste Kapitel, das Sie in ein Buch aufnehmen, ist automatisch die Stilquelle, allerdings können Sie die Stilquelle auch anderweitig festlegen. Das machen Sie ganz einfach, indem Sie im Panel links neben das gewünschte Dokument klicken. Welches Dokument das Quelldokument ist, wird durch einen Schlüssel mit einem Buchzeichen angezeigt & 4

Textstile, Tabellenformate, Dokumentpaletten und Master-Seiten, die es nur in der Stilquelle gibt, werden auf alle anderen Kapitel übertragen. Vorsicht ist geboten, wenn Quell- und Zieldatei beispielsweise einen Textstil gleichen Namens enthalten, der aber

mit anderen Formatierungen belegt ist: Hierbei werden die Formate der Zieldatei ohne Rückfrage überschrieben. Überlegen Sie sich also gut, ob eine Synchronisierung in Ihrem Buch sinnvoll ist. Bei Master-Seiten ist der Fall anders: Hier wird die Master-Seite ins Zieldokument kopiert, das heißt, eine gleichnamige Master-Seite bleibt erhalten. Befinden sich im Zielkapitel Formate, die es nicht in der Stilquelle gibt, so bleiben sie weiterhin bestehen.

Die Synchronisation wird ausgeführt, indem Sie im Bücher-Panel auf das Icon KAPITEL SYNCHRONISIEREN <sup>3</sup> tippen. Wollen Sie allerdings nicht alle möglichen Synchronisationen durchführen, wählen Sie aus dem Optionsmenü den Eintrag Einstellungen synchronisieren; dann können Sie zwischen den vier Optionen FARBFELDER, Textstile, Tabellenformate und Master-Seiten wählen.

**Inhaltsverzeichnis synchronisieren |** Die Buch-Funktion wird – wenig überraschend – vor allem dazu verwendet, Bücher zu erstellen. Dabei verwenden Sie für jedes Kapitel ein eigenes Dokument. Das ist sinnvoll, weil so nicht alle Kapitel in ein Dokument gepackt werden müssen, das unter Umständen eine beträchtliche Dateigröße hätte und recht unübersichtlich wäre. Wenn Sie nun also verschiedene Kapitel in der Buch-Funktion zusammenführen, können Sie im ersten Kapitel ein Inhaltsverzeichnis anlegen, das den gesamten Inhalt abbildet. Wenn das Inhaltsverzeichnis angelegt ist, sehen Sie erst mal nichts.

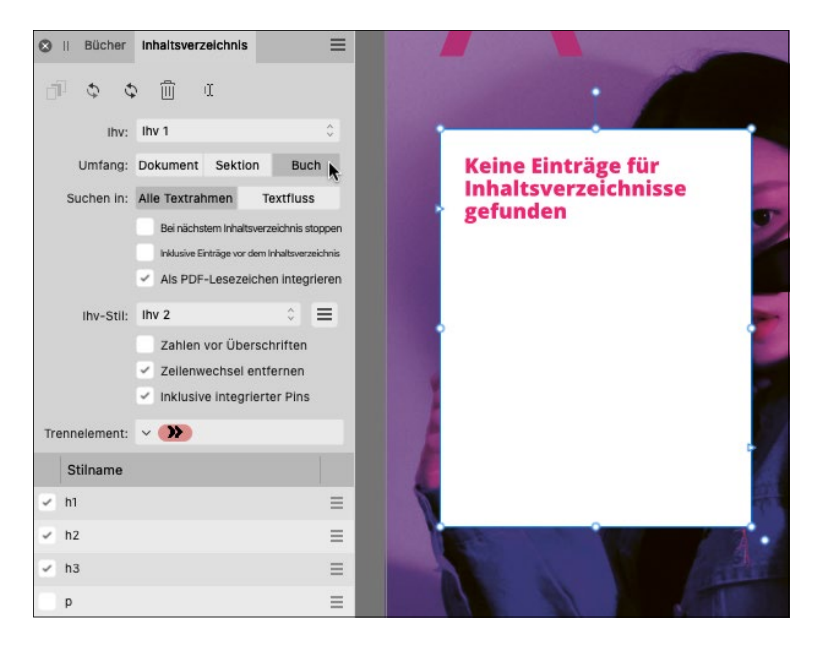

<sup>F</sup>**Abbildung 13.27**  Schalten Sie zunächst im Inhaltsverzeichnis-Panel bei Umfang von Dokument auf BUCH um.

Standardmäßig prüft das Inhaltsverzeichnis-Panel nur den Inhalt des geöffneten Dokuments. Erst wenn Sie den Umfang von Dokument auf Buch stellen und das Inhaltsverzeichnis aktualisieren, wird das Inhaltsverzeichnis sichtbar.

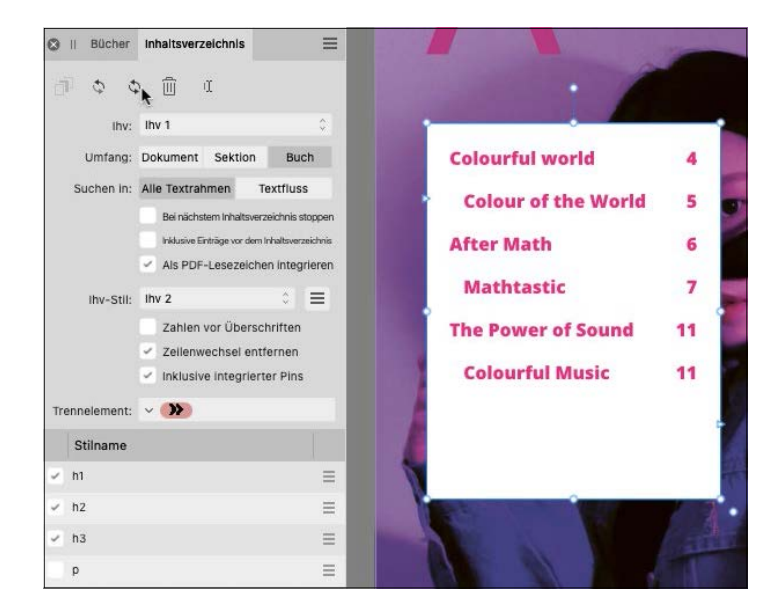

#### **Abbildung 13.28**<sup>E</sup>

Aktualisieren Sie das Inhaltsverzeichnis durch Klick auf den Doppelpfeil oben links.

> **Paginierung synchronisieren |** Sehr praktisch ist es, dass Sie die Paginierung Ihres Buches über das Bücher-Panel automatisieren können. Dabei können Sie bestimmen, ob die Paginierung durchgehend laufen soll oder ein Kapitel mit einer gesonderten Nummerierung belegt wird. Das kann zum Beispiel für Anhänge interessant sein.

> Bereits wenn Sie ein neues Kapitel zu einem Buch hinzufügen, wird die Paginierung automatisch angepasst, und auch bei der Ausgabe des Buches wird dann ein automatischer Prozess durchlaufen. Wenn Sie im Optionsmenü Nummerierung aktualisieren • Nummerierung vor Ausgabe aktualisieren und Seitennummerierung automatisch aktualisieren aktiviert haben, werden die Seiten automatisch neu paginiert. Sie können die Paginierung aber auch über Synchronisieren manuell aktualisieren, wenn die genannten Optionen abgewählt sind.

> **Nummerierung synchronisieren |** Die Nummerierung von Listen und Endnoten wird anders als die Paginierung niemals automatisch synchronisiert, sondern nur aktualisiert, wenn Sie Synchronisieren wählen. Das ist hilfreich, denn möglicherweise möchten Sie eine bestimmte Nummerierung beibehalten.

Um eine Liste über mehrere Kapitel laufen zu lassen, müssen Sie die entsprechende Einstellung Global im Absatz-Panel oder im Textstile-Panel aktivieren. Außerdem müssen Sie bei Nummerierung neu starten die Option Nur manuell einstellen.

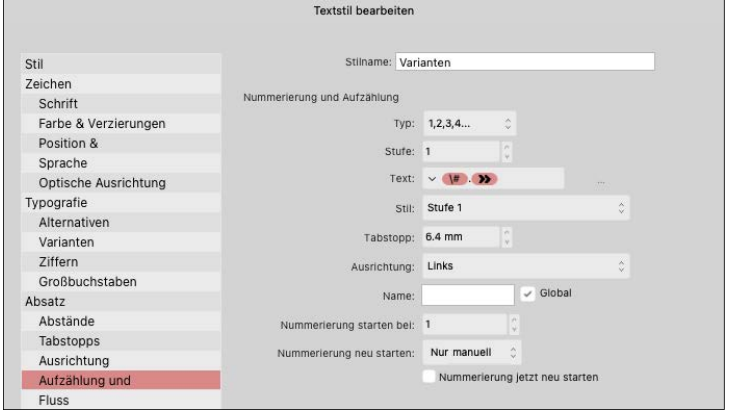

#### <sup>F</sup>**Abbildung 13.29**

Haken Sie im Textstil-bearbeiten-Dialog die Einstellung Global an, um eine Liste über ein Buch laufen zu lassen.

Wichtiger als bei Listen ist die durchgehende Nummerierung natürlich bei den Endnoten. Endnoten sind Fußnoten, die am Ende eines Dokuments gesammelt werden. Daher ist es logisch, sie auch über das gesamte Dokument zu nummerieren. Mehr zu den Endnoten lesen Sie in Abschnitt 13.5.3. Wenn Sie bei den Endnoten die Option Buchende angegeben haben. Die Nummerierung läuft dann über das gesamte Buch, wenn Sie im Panel NOTEN unter Nummerierung die Option Buch bei Neu starten pro wählen.

Sie aktualisieren die Nummerierung manuell, indem Sie im Optionsmenü unter Nummerierung aktualisieren die gewünschte Option auswählen.

## **13.2.3 Buch sichern und ausgeben**

Sichern Sie Ihr Buch über das Optionsmenü Buch speichern unter, um ein *\*.afbook*-Dokument zu sichern. So können Sie das Buch jederzeit wieder öffnen.

Auch die Ausgabe Ihres Buches kann über das Bücher-Panel organisiert werden. Sie können Ihr Buch komplett oder auch nur in Teilen drucken oder exportieren. Bevor Sie zur eigentlichen Ausgabe kommen, sollten Sie allerdings Ihr Buch checken lassen. Wie das genau geht, erfahren Sie in Kapitel 17.

Bereits in Ihrem Bücher-Panel können Sie aber sehen, ob Ihr Buch in Ordnung ist (grünes Dokumenten-Icon ganz rechts) oder

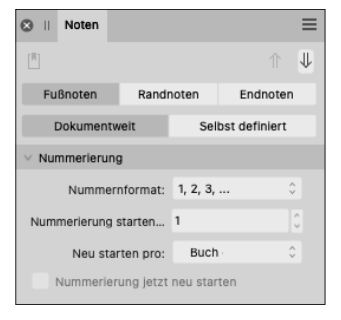

<sup>G</sup>**Abbildung 13.30**  Stellen Sie Neu starten pro auf Buch.

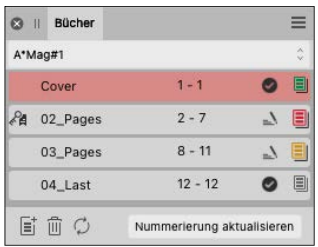

#### <sup>G</sup>**Abbildung 13.31**

Beachten Sie die Farbe des Dokumenten-Icons: Kapitel »02\_Pages« enthält Fehler und Warnungen, Kapitel 03 enthält Warnungen, und das Cover ist in Ordnung. Kapitel 04 wurde noch nie geöffnet.

Fehler enthält (rotes Icon). Ein gelbes Icon symbolisiert, dass Sie sich einige Warnungen genauer ansehen sollten. Ein graues Icon sehen Sie, wenn das Dokument noch nie geöffnet und somit auch nicht geprüft wurde.

Um das Buch final auszugeben, wählen Sie im Optionsmenü Exportieren oder Drucken. Unter Bereich können Sie anschließend festlegen, ob Sie das gesamte Buch oder nur Kapitel drucken/ exportieren wollen.

Im Optionsmenü über Buch schliessen können Sie die Arbeit am Buch beenden.

## **13.3 Hilfsmittel für lange Dokumente**

Wenn Sie an Büchern oder Magazinen arbeiten, werden Sie häufig große Textmengen haben, die zum Beispiel in Kapitel, Abschnitte der Ähnliches gegliedert werden können. Um Ordnung in diesen Text zu bringen und Ihnen das Arbeiten damit zu erleichtern, bietet der Publisher ein paar praktische Werkzeuge.

## **13.3.1 Der Sektionsassistent**

In Affinity Publisher haben Sie die Möglichkeit, das Dokument in einzelne Abschnitte, sogenannte Sektionen, zu unterteilen. Dies kann nützlich sein, wenn Sie zum Beispiel später ein Inhaltsverzeichnis erstellen wollen, denn dann werden die in der Sektion enthaltenen Seiten als Gruppe behandelt. Auch können Sie einer Gruppe die gleichen Kolumnentitel zuordnen.

Den Sektionsassistenten können Sie über Fenster • Sektionsassistent… oder im Seiten-Panel über das Icon Sektionsassistent **i**aufrufen.

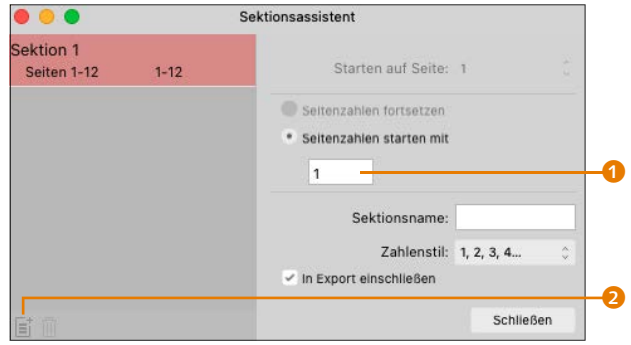

#### **Abbildung 13.32**<sup>E</sup>

Der Sektionsassistent lässt Sie die Sektionen verwalten. Wenn Sie ein neues Dokument eröffnen, bekommen Sie standardmäßig eine einzige Sektion, die das gesamte Dokument umfasst (Sektion 1). Das ist für die Verwaltung von Sektionen aber noch nicht ausreichend.

**Sektionen erstellen |** Sie können eine Sektion ganz einfach erstellen, indem Sie die Seiten, die Sie als Sektion zusammennehmen wollen, im Seiten-Panel anwählen und über einen Rechtsklick Sektion bearbeiten… dem Sektionsassistenten hinzufügen.

Sie können Sektionen auch händisch hinzufügen, indem Sie im Sektionsassistenten eine neue Sektion erstellen 2 und definieren, ab welcher Seitenzahl das Ganze startet <sup>1</sup>, oder Sie wählen im Sektionsassistenten die Seiten an, die Sie in einer Sektion haben wollen. Klicken Sie dann mit der rechten Maustaste auf die markierten Seiten, und wählen Sie Neue Sektion beginnen…

Eine Sektion läuft immer vom festgelegten Start bis ans Ende des Dokuments, es sei denn, Sie definieren einen neuen Sektionsstart.

Unter Seitenzahlen fortsetzen und Seiten starten mit definieren Sie, ob die Nummerierung von der definierten Startseitenzahl aus hochzählen soll oder ob es eine neue Paginierung geben soll, die von einer durch Sie festgelegten Zahl ausgeht 3. Standardmäßig startet die Paginierung bei 1 und ist danach fortlaufend (SEITENzahlen fortsetzen).

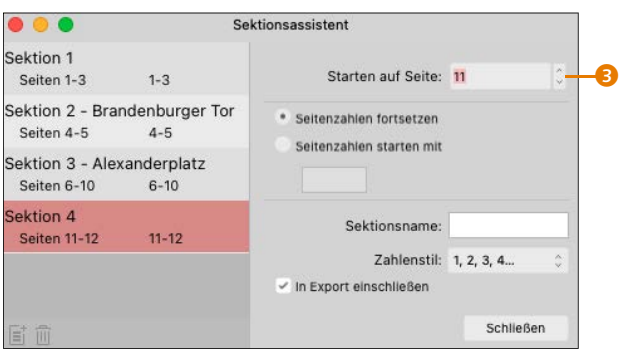

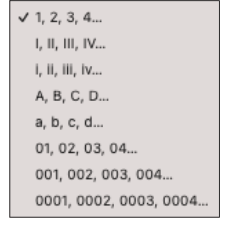

#### <sup>G</sup>**Abbildung 13.33**

Die Art der Paginierung definieren Sie in einem eigenen Dropdown.

<sup>F</sup>**Abbildung 13.34**  Alle zugewiesenen Sektionen sehen am Ende so aus.

Wenn Sie wollen, dass eine Sektion mit einer anderen Seitenzahl beginnt, können Sie das unter Seitenzahl starten mit angeben. Wann macht das Sinn? Wenn Sie eine Publikation haben, die zum Beispiel über einen Umschlag aus Papier mit höherer Grammatur als der Inhalt verfügt, sollten Sie Umschlag und Inhalt separat layouten. Somit fallen die Seiten 1 und 2 auf die erste Umschlagsseite (Titelseite) und die zweite Umschlagseite (Rückseite der Titelseite).

Der Inhalt beginnt also nicht auf 1, sondern auf 3. Wichtig: Wenn Sie Seitenzahl starten mit anwenden, ändert sich die Pagina, nicht aber die Nummerierung der Seiten im Seiten-Panel.

Zur besseren Navigation der Sektionen können Sie auch Namen vergeben <sup>1</sup>. Der Zahlenstil definiert, wie Ihre Seitenzahlen aussehen sollen, also ob sie lateinisch oder römisch sind  $\bullet$ .

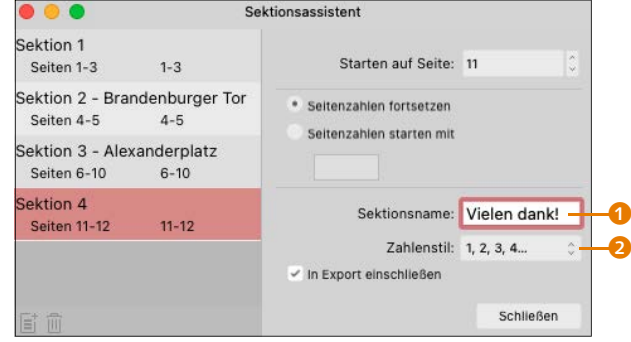

Unser Beispiel ist überschaubar, Sie können sich aber vorstellen, dass es bei einem sehr langen Dokument nützlich sein kann.

Eine saubere Aufteilung in Sektionen hilft Ihnen später unter anderem bei folgenden Tätigkeiten:

- <sup>E</sup> Definieren von Seitenzahlen und Kolumnentitel
- <sup>E</sup> Erstellung von Inhaltsverzeichnissen oder Indexen
- <sup>E</sup> Arbeiten mit Feldern

Auf all diese Punkte gehen wir noch genauer ein.

## **13.3.2 Felder**

Sektionen werden auch wichtig, wenn Sie mit Feldern arbeiten. Felder geben Ihnen Zugriff auf die Metadaten des Dokuments. Im Grunde sind die Felder in Affinity Publisher das, was Variablen in InDesign sind.

Über das Panel Felder, zu finden über Fenster • Verweise, können Sie Informationen und Metadaten automatisch ins Layout einfügen; das ist beim Mehrseitenlayout beispielsweise für die Seitenzahlen praktisch. Im Panel FELDER finden Sie folgende Informationen:

<sup>E</sup> Dokumentinfos: Das sind die »klassischen« Metadaten, über die Sie den Autor, die Tags, Kommentare, Titel, Themen und Revision angeben können.

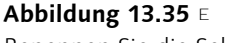

Benennen Sie die Sektionen sinnvoll.

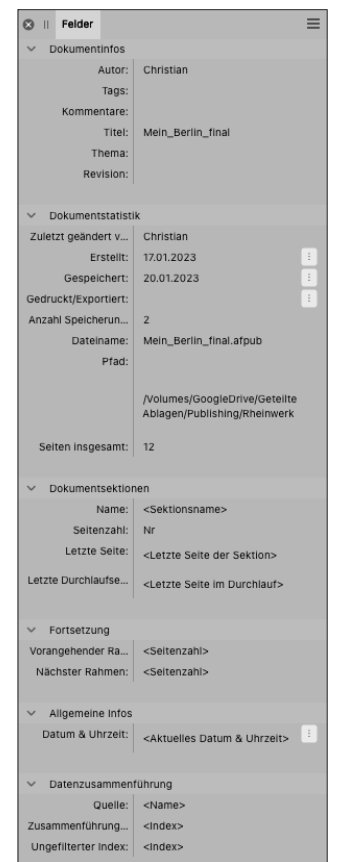

#### <sup>G</sup>**Abbildung 13.36**

Die Felder bieten Zugriff auf alle Metadaten des Dokuments.

- <sup>E</sup> Dokumentstatistik: In der Dokumentstatistik finden Sie Angaben zum Dokument wie zum Beispiel darüber, wer zuletzt daran gearbeitet hat, wann es erstellt und gespeichert wurde usw.
- <sup>E</sup> Dokumentsektionen: Hier werden Ihnen die folgenden Informationen aus dem Sektionsassistenten angezeigt: Name, Seitenzahl, letzte Seite, letzte Durchlaufseite.
- <sup>E</sup> Fortsetzung: Unter Fortsetzung finden Sie das Feld für die vorherige Seitenzahl und die nachfolgende Seitenzahl.
- <sup>E</sup> Allgemeine Infos: Hier findet sich das Feld zum aktuellen Datum und zur Uhrzeit.
- <sup>E</sup> Datenzusammenführung: Mit der Datenzusammenführung können Sie Bilder und Texte aus anderen Programmen in Affinity Publisher einfügen und zu einem Seriendokument verbinden. Der Funktion widmen wir uns ausführlich in Abschnitt 18.3.

Sie können jedes dieser Felder in einen Textrahmen einfügen, indem Sie den Cursor entsprechend setzen und das Feld im Panel doppelklicken.

<sup>H</sup>**Abbildung 13.37**  Durch einen Doppelklick auf das Sektionsfeld …

<sup>F</sup>**Abbildung 13.38**  … fügen Sie den vorher im Sektionsassistenten definierten Sektionsnamen in einen Textrahmen ein. Das Feld muss auf der Master-Seite

definiert werden.

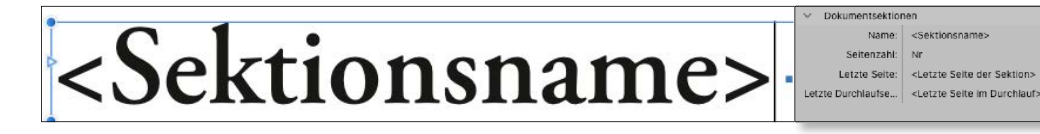

ber uns

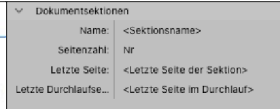

## Hat das Feld weitere Einstellungsmöglichkeiten, so wird das mit einer Schaltfläche und drei Punkten angezeigt :

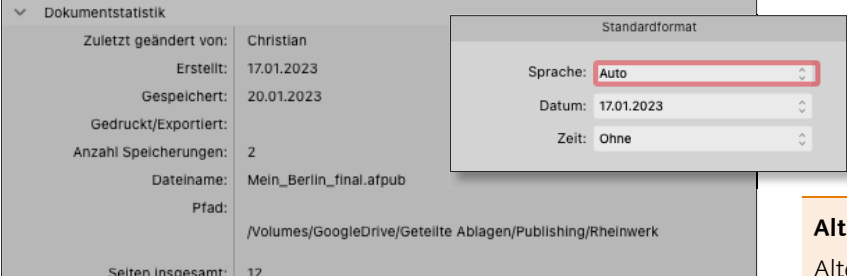

## <sup>G</sup>**Abbildung 13.39**

Unter der Schaltfläche mit den drei Punkten können Sie das Standardformat des jeweiligen Feldes ändern.

#### **Alta**

ernativ können Sie Felder auch über Text • Einfügen • Felder ins Dokument einsetzen.

#### **13.3.3 Seitenzahlen einfügen**

Bei langen Dokumenten macht es der Übersicht halber Sinn, den Seiten Seitenzahlen, sogenannte Paginas, hinzuzufügen. Damit Sie dies nicht manuell auf jeder Seite machen müssen, haben Sie in Affinity Publisher die Möglichkeit, das mit Feldern zu automatisieren. Das Feld sollte stets auf den Master-Seiten eingefügt werden – auf den Inhaltsseiten sehen Sie dann die finale Seitenzahl.

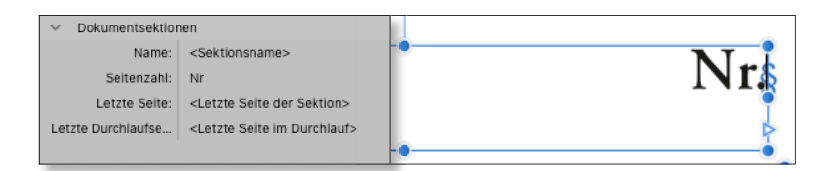

#### **Abbildung 13.40**<sup>E</sup>

Auf der Master-Seite sieht das Feld für die Seitenzahl so aus.

Genauso können Sie auch bei der Pagina vorgehen. Wechseln Sie auf die Master-Seite, und ziehen Sie einen Textrahmen dort auf, wo Sie Ihre Seitenzahl gerne positionieren wollen. Setzen Sie dann den Cursor in die Textbox, und doppelklicken Sie auf »Nr.« des Feldes »Seitenzahl«. Wenn Sie sich auf der Master-Seite befinden, wird das Feld »Seitenzahl« in die Textbox eingefügt. Sie erkennen das an dem Platzhalter.

Alternativ können Sie die Seitenzahl auch über das Menü TEXT · Einfügen • Felder • Seitenzahl in die Textbox einfügen.

## **13.4 Objekte am Text anpinnen**

In manchen Fällen kann es nützlich sein, wenn man Objekte an den Text anpinnen kann. Was bedeutet das? Mit einem Pin definieren Sie, wo im Mengensatz Ihr Objekt, zum Beispiel ein Bild oder eine Marginalie, festgemacht werden soll. Dank dem Pin ist das Objekt nun im Text verankert und läuft mit, wenn Sie den Umbruch verändern.

Schauen wir uns das im Kontext unserer Berlin-Broschüre an. Gehen wir davon aus, dass wir das Zitat von Willy Brandt nicht rechts auf dem Bild haben wollen, sondern neben dem Text.

Wenn Sie nun das Zitat neben die Textspalte stellen, an die Sie sie pinnen wollen, und das Zitat mit dem Verschieben-Werkzeug anwählen, bekommen Sie in der Kontextleiste das Pin-Symbol

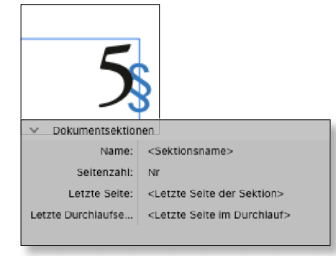

#### <sup>G</sup>**Abbildung 13.41**

Auf der Inhaltsseite wird statt des Platzhalters die entsprechende Seitenzahl angezeigt.

 $\blacksquare$ . Klicken Sie es an, um das Zitat mit der Textspalte zu verknüpfen. Der Pin wird willkürlich gesetzt.

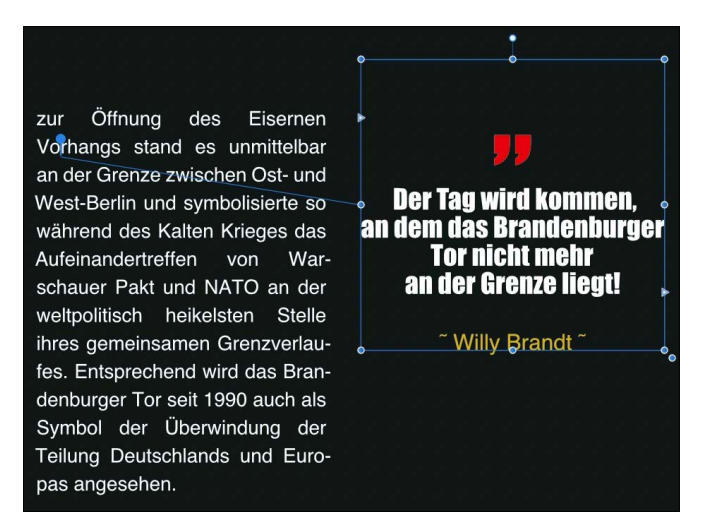

#### <sup>G</sup>**Abbildung 13.42**

Der Pin wird willkürlich in die Textbox gesetzt.

Der gesetzte Pin kann jetzt mit dem Mauszeiger angefasst und beliebig platziert werden.

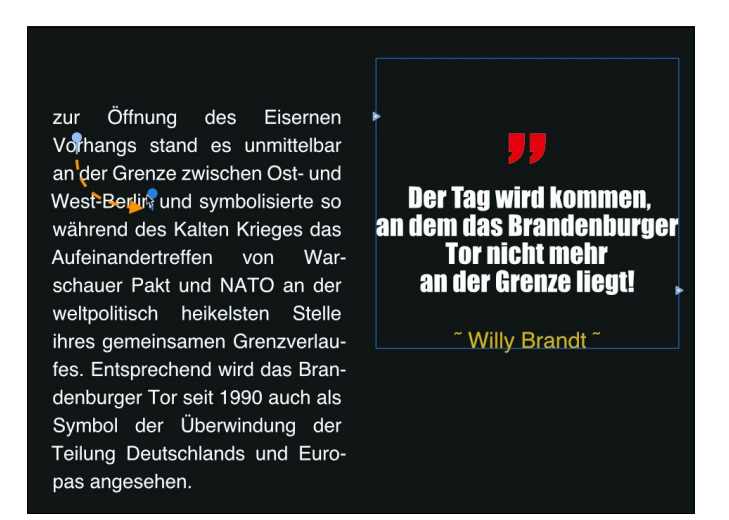

#### <sup>G</sup>**Abbildung 13.43**

Per Drag & Drop kann der Pin beliebig gesetzt werden.

Wenn Sie nun den Umbruch ändern, läuft das Zitat mit und bleibt immer mit dem gesetzten Pin verbunden.

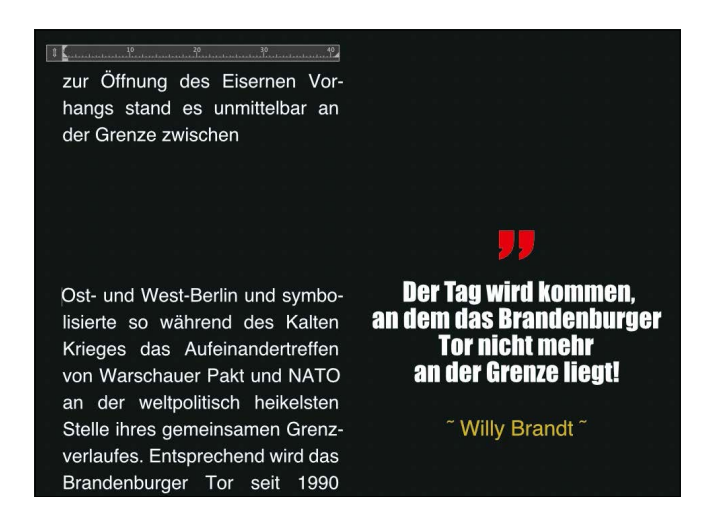

#### **Abbildung 13.44** E Das gepinnte Zitat läuft mit dem Text mit.

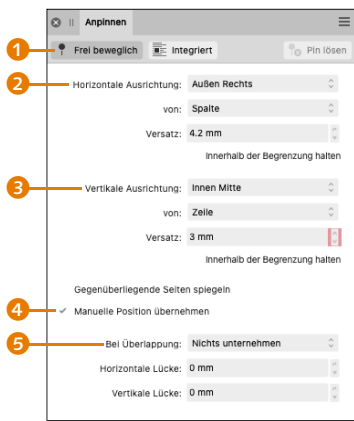

#### <sup>G</sup>**Abbildung 13.45**

Über das Anpinnen-Panel können Sie Ihre Pins exakt kontrollieren.

Um die Pins besser steuern zu können, verfügt auch diese Funktion über ein eigenes Panel, das Sie über FENSTER • TEXT aufrufen. Über das Panel können Sie verschiedene Einstellungen für den Pin vornehmen. Dabei ist es wichtig, das Verhalten des Pins erst einmal in der oberen Reihe voreinzustellen. Sie legt fest, ob das gepinnte Objekt Frei beweglich ist oder ob es in die Textspalte Integriert werden soll  $\bullet$ . Auch in der obersten Reihe zu finden: Sie können den angewählten Pin auch wieder löschen.

## **13.4.1 Frei beweglich anpinnen**

Mit Horizontale Ausrichtung bestimmen Sie die Position des angepinnten Elements auf der horizontalen Achse 2. Der Abstand verhält sich relativ zu dem unter Von bestimmten Seitenelement. Denn unter Von legen Sie fest, von welchem Element aus sich der Abstand zum angepinnten Element errechnet. Wenn Sie also zum Beispiel Zeichen wählen, wird der Versatz von dem Zeichen aus errechnet, bei dem Sie den Pin gesetzt haben. Wählen Sie Spalte, errechnet sich der Versatz von der Spaltenkante aus.

Mit Versatz definieren Sie schlussendlich den Abstand zur unter Horizontale Ausrichtung definierten Position in absoluten Maßeinheiten.

VERTIKALE AUSRICHTUNG macht dasselbe für das Objekt, nur vertikal <sup>3</sup>. Wenn Sie den Haken bei Innerhalb der Begrenzung halten aktivieren, wird das Objekt immer wieder in den Satzspiegel platziert, sollten Sie es einmal darüber hinaus verschieben. Wenn Sie diesen Effekt nicht wünschen, lassen Sie die Checkbox inaktiv.

Wenn Sie verhindern wollen, dass sich das Objekt frei bewegen lässt, entfernen Sie den Haken bei Manuelle Position übernehmen 4. Die Anfasser an den Rahmen werden dann zu ×, was bei Affinity Publisher bedeutet, dass das Objekt gesperrt ist.

Der Haken Gegenüberliegende Seiten spiegeln bewirkt, dass das Objekt beim Sprung von einer linken auf eine rechte Seite gespiegelt wird, das heißt, dass das gepinnte Objekt auf der rechten Seite der Spalte weitergeführt wird. Ohne den Haken wird es auch auf der rechten Seite weiterhin links geführt. Das ist bei den meisten Layouts nicht gewollt.

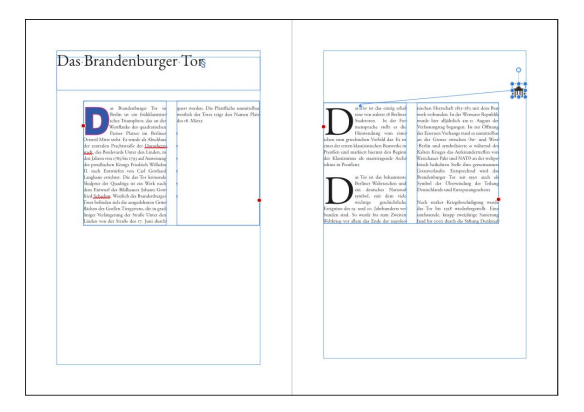

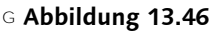

Wenn Sie den Haken setzen, wird das Objekt auf einer rechten Layoutseite weitergeführt.

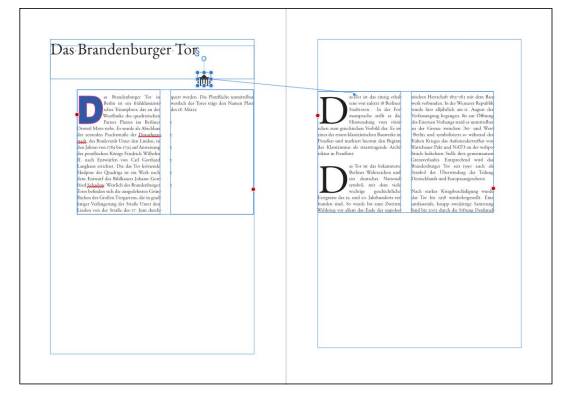

#### <sup>G</sup>**Abbildung 13.47**

Ohne den Haken Gegenüberliegende Seite spiegeln wird das gepinnte Objekt auf der linken Seite der Spalte weitergeführt.

Seit der Version 2 bietet Publisher Ihnen eine neue Einstellungsmöglichkeit: Sie können nun festlegen, wie sich das angepinnte Element bei einer Überlappung verhält **6**. Sie können dabei folgende drei Optionen definieren: NICHTS UNTERNEHMEN, HORIZONTAL packen (Elemente werden nebeneinander angereiht) und Vertikal stapeln (Elemente werden untereinander angereiht).

Unter der Option definieren Sie die jeweiligen Abstände zwischen den Elementen.

## **13.4.2 Integriert anpinnen**

Neben Frei beweglich können Sie auch die Option Integriert verwenden. Mit dieser Funktion lässt sich ein Objekt direkt in den Text einbauen. Nehmen wir an, Sie wollen noch ein Piktogramm des Brandenburger Tors im Titel verankern. Platzieren Sie dazu

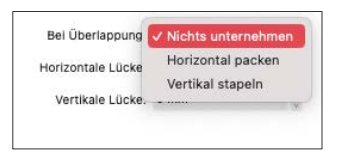

#### <sup>G</sup>**Abbildung 13.48**

Die neue Option Bei Überlappung ist ab Version 2 des Affinity Publishers verfügbar. den Cursor da, wo Sie das Piktogramm eingefügt haben wollen, und fügen Sie es über das Menü Datei • Platzieren… ein. Das Piktogramm finden Sie bei den Bilddaten zu der Berlin-Broschüre (*Tor.ai*). Das Piktogramm wird als Frei beweglich eingefügt, da sich der Publisher das letzte Setting merkt. Sie können es einfach im Anpinnen-Panel umschalten.

Wenn Sie das Piktogramm in den Text eingefügt haben, können Sie es manuell vergrößern und verkleinern, oder Sie steuern die Skalierung über das Anpinnen-Panel.

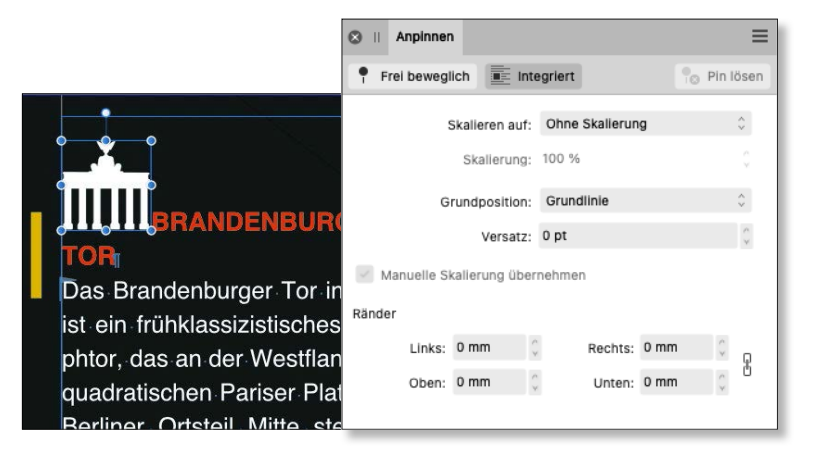

Unter Skalieren auf können Sie definieren, auf welche Größe das Piktogramm skaliert werden soll (zum Beispiel Punktgröße, Oberlänge), und Sie können die GRUNDPOSITION festlegen (Grundlinie oder Unterlänge).

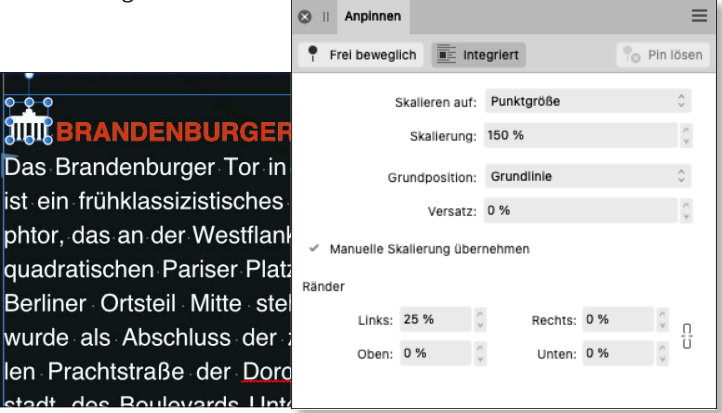

Über den Versatz können Sie das Piktogramm bei Bedarf vertikal verschieben, und über die Ränder definieren Sie den Abstand rund um das Piktogramm.

**Abbildung 13.49** E Switchen Sie von Frei beweglich zu Integriert,

Text einzufügen.

um das Piktogramm in den

#### **Abbildung 13.50**<sup>E</sup>

Skalieren Sie das Piktogramm so, dass es sich perfekt in den Text einfügt. Wählen Sie zum Beispiel PUNKTGRÖSSE, um das Piktogramm auf die Schriftgröße zu skalieren.